**SeeBeyond ICAN Suite** 

# **eIndex Global Identifier Upgrade Guide**

*Release 5.0*

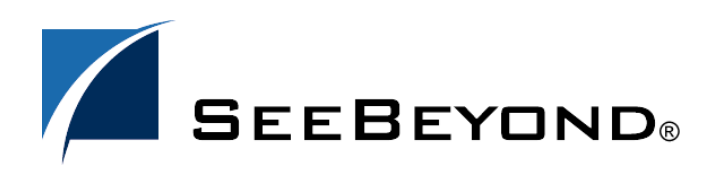

SeeBeyond Proprietary and Confidential

The information contained in this document is subject to change and is updated periodically to reflect changes to the applicable software. Although every effort has been made to ensure the accuracy of this document, SeeBeyond Technology Corporation (SeeBeyond) assumes no responsibility for any errors that may appear herein. The software described in this document is furnished under a License Agreement and may be used or copied only in accordance with the terms of such License Agreement. Printing, copying, or reproducing this document in any fashion is prohibited except in accordance with the License Agreement. The contents of this document are designated as being confidential and proprietary; are considered to be trade secrets of SeeBeyond; and may be used only in accordance with the License Agreement, as protected and enforceable by law. SeeBeyond assumes no responsibility for the use or reliability of its software on platforms that are not supported by SeeBeyond.

SeeBeyond, e\*Gate, and e\*Way are the registered trademarks of SeeBeyond Technology Corporation in the United States and select foreign countries; the SeeBeyond logo, e\*Insight, and e\*Xchange are trademarks of SeeBeyond Technology Corporation. The absence of a trademark from this list does not constitute a waiver of SeeBeyond Technology Corporation's intellectual property rights concerning that trademark. This document may contain references to other company, brand, and product names. These company, brand, and product names are used herein for identification purposes only and may be the trademarks of their respective owners.

© 2003 by SeeBeyond Technology Corporation. All Rights Reserved. This work is protected as an unpublished work under the copyright laws.

**This work is confidential and proprietary information of SeeBeyond and must be maintained in strict confidence.** Version 20031014163041.

# **Contents**

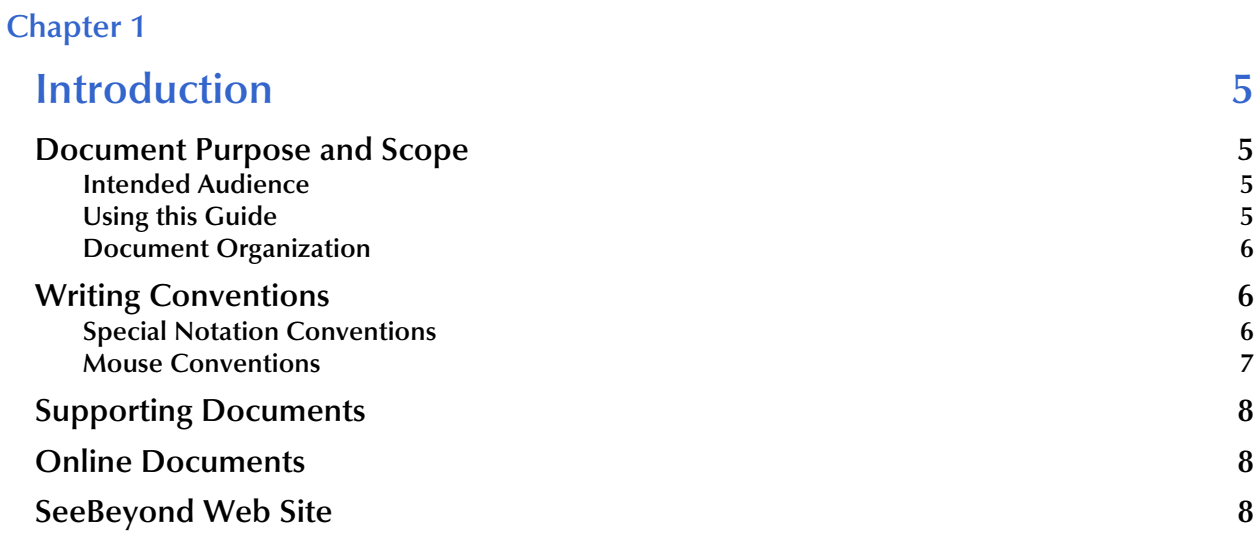

# **[Chapter 2](#page-8-0)**

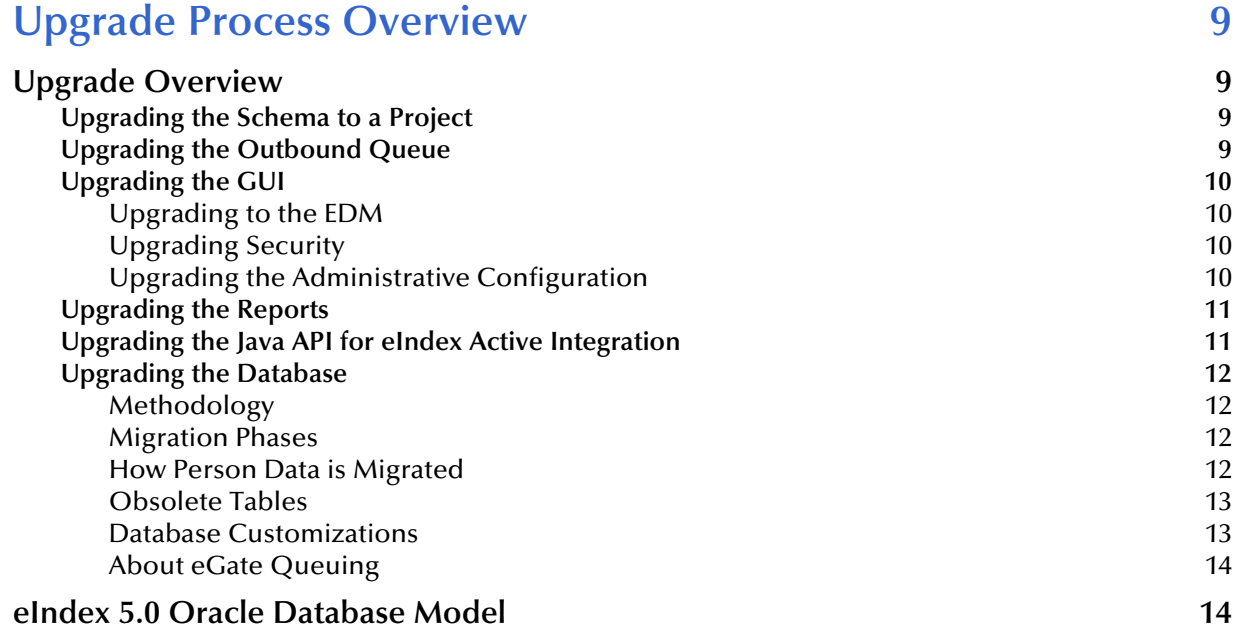

### **[Chapter 3](#page-18-0)**

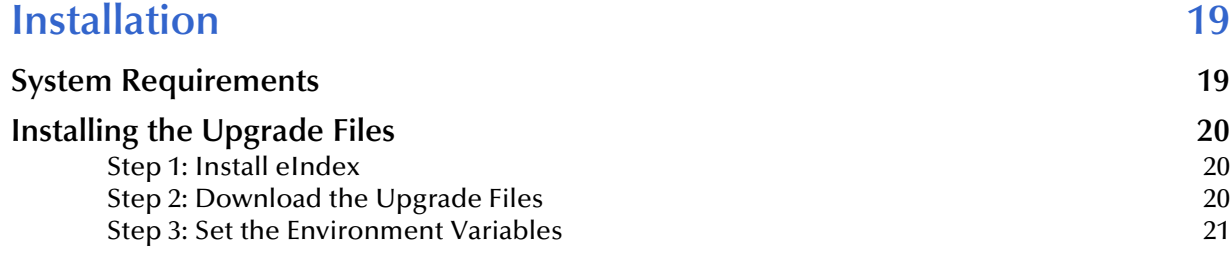

### **[Chapter 4](#page-21-0)**

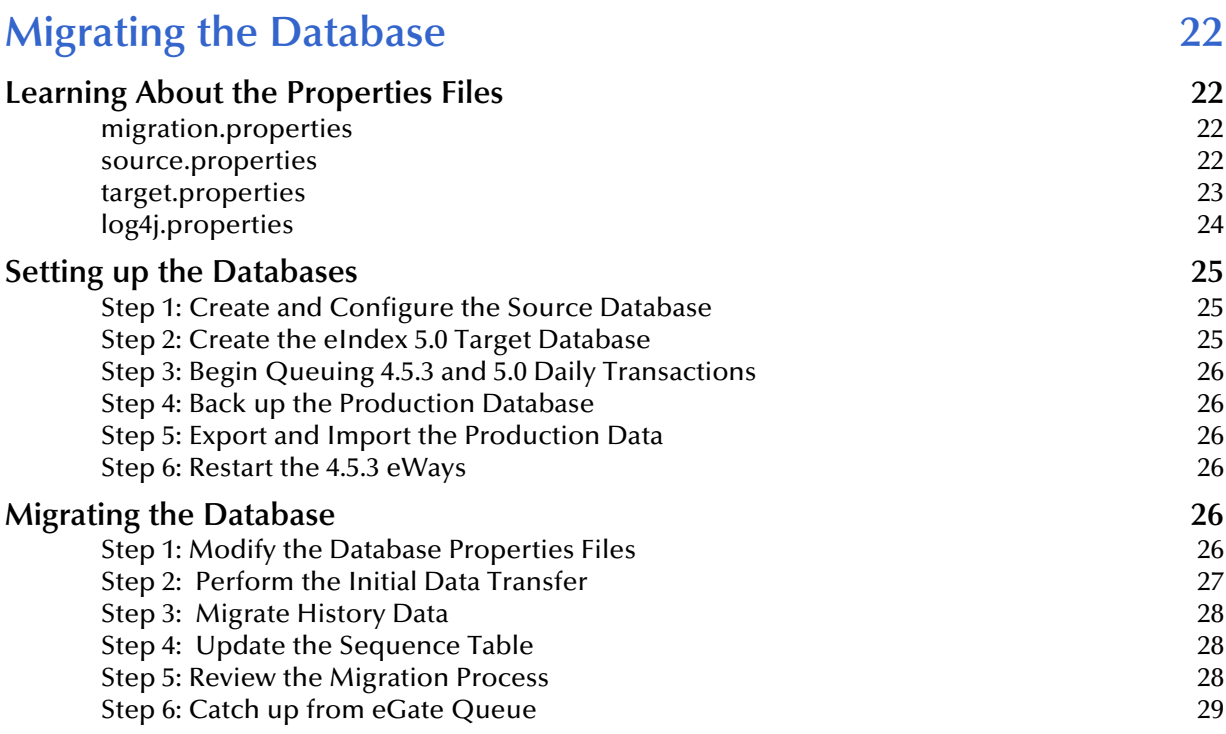

# **Chapter 1**

# <span id="page-4-1"></span><span id="page-4-0"></span>**Introduction**

This guide provides comprehensive information on upgrading the SeeBeyond® eIndex Global Identifier (eIndex) from version 4.5.3 to version 5.0. It primarily focuses on upgrading the database, but also includes information on upgrading the schema, GUI, and the Java APIs for Active Integration. This chapter provides an overview of this guide and the conventions used throughout, as well as a list of supporting documents and information about using this guide.

# <span id="page-4-2"></span>1.1 **Document Purpose and Scope**

This guide provides step-by-step instructions for upgrading eIndex. It includes navigational information, functional instructions, and background information where required.

This guide does not include information or instructions on using the EDM or working with Enterprise Designer or eGate Integrator components. These topics are covered in the appropriate user guide (for more information, see **["Document Purpose and Scope"](#page-4-2)  [on page 5](#page-4-2)**).

## <span id="page-4-3"></span>1.1.1. **Intended Audience**

Any user who upgrades any component of eIndex should read this guide. A thorough knowledge of eIndex is not needed to understand this guide. It is presumed that the reader of this guide is familiar with the eGate environment and GUIs, eGate Projects, Oracle database administration, and the operating system(s) on which eGate and the eIndex database run. Familiarity with XML documents, the SQL scripting language, and Java is helpful for the upgrade.

The intended reader must have a good working knowledge of his or her company's current business processes and information system (IS) setup, as well as the current eIndex implementation.

## <span id="page-4-4"></span>1.1.2. **Using this Guide**

For best results, skim through the guide to familiarize yourself with the locations of essential information you need. The beginning of each chapter provides introductory information on the topics covered in that chapter. This introductory material contains background and explanatory information you may need to understand before moving into the more detailed information later in the chapter.

# <span id="page-5-0"></span>1.1.3. **Document Organization**

This guide is divided into **six** chapters that cover the topics shown below.

- **[Chapter 1](#page-4-0) ["Introduction"](#page-4-1)** gives a general preview of this document—its purpose, scope, and organization—and provides sources of additional information.
- **[Chapter 2](#page-8-5) ["Upgrade Process Overview"](#page-8-6)** gives a general summary of the upgrade process, describes installation requirements, and includes information about the database upgrade.
- **[Chapter 3](#page-18-3) ["Installation"](#page-18-4)** gives information and instructions for updating an active eIndex environment to version 5.0.
- **[Chapter 4](#page-21-5) ["Migrating the Database"](#page-21-6)** gives instructions for creating a new eIndex 5.0 database and migrating existing data from version 4.5.3 to the new database.

# <span id="page-5-1"></span>1.2 **Writing Conventions**

Before you start using this guide, it is important to understand the special notation and mouse conventions observed throughout this document.

# <span id="page-5-2"></span>1.2.1. **Special Notation Conventions**

The following special notation conventions are used in this document.

| Text                                                  | <b>Convention</b>                                                     | <b>Example</b>                                                              |
|-------------------------------------------------------|-----------------------------------------------------------------------|-----------------------------------------------------------------------------|
| Titles of publications                                | Title caps in <i>italic</i><br>font                                   | <b>Configuration Guide</b>                                                  |
| Button, Icon,<br>Command, Function,<br>and Menu Names | <b>Bold</b> text                                                      | • Click OK to save and close.<br>From the File menu, select Exit.           |
| Parameter, Variable,<br>and Method Names              | <b>Bold</b> text                                                      | <b>Use the executeMatch() method.</b><br><b>Enter the field-type value.</b> |
| Command Line<br>Code and Code<br>Samples              | Courier font<br>(variables are<br>shown in $b$ old<br><i>italic</i> ) | bootstrap -p password<br>- <tag>Person</tag>                                |
| <b>Hypertext Links</b>                                | <b>Blue</b> text                                                      | For more information, see "Writing Conventions"<br>on page 6.               |
| File Names and Paths                                  | <b>Bold</b> text                                                      | To install elndex, upload the <b>elndex.sar</b> file.                       |

**Table 1** Special Notation Conventions

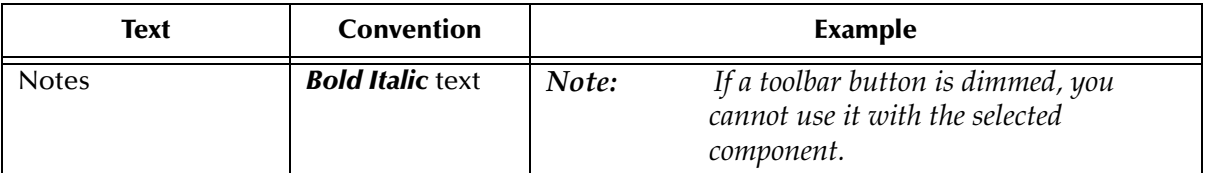

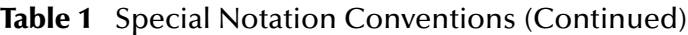

#### **Additional Conventions**

**Windows Systems—**The eIndex system is fully compliant with Windows NT, Windows 2000, and Windows XP platforms. When this document refers to Windows, such statements apply to all three Windows platforms.

**UNIX Systems—This guide uses the backslash**  $(\ \ )$  **as the separator within path names.** If you are working on a UNIX system, please make the appropriate substitutions.

# <span id="page-6-0"></span>1.2.2. **Mouse Conventions**

You can use either a single-button mouse or a multiple-button mouse with eIndex. If you use a multiple-button mouse, the left mouse button is the primary button, unless the mouse is configured differently.

The instructions in this guide may require you to use the mouse in a variety of ways:

- **Point** means to position the mouse pointer until the tip of the pointer rests on whatever you want to point to on the screen.
- **Click** means to press and then immediately release the left mouse button without moving the mouse.
- **Double-click** means to click the left mouse button twice in rapid succession.
- **Right-click** means to click the right mouse button once.
- **Drag** means to point and then hold down the mouse button as you move the mouse. **Drop** means to let go of the mouse button to place the dragged information where you want it to be moved.
- **Move** means to point to an object on the screen and then drag the mouse to move the object to a screen location of your choice.
- **Highlight** means to select an area of text by dragging the mouse over the desired portion of text that appears on a window.
- **Select** means to point to a list of information on an eIndex window, and then click once to choose the data you want. The information becomes highlighted when selected.
- **Expand** means to double-click a row of information on an expandable list to display more details. The details appear on another row, below the row you double-click.
- **Collapse** means to double-click a row of information on an expandable list to hide the details that appear on the following row.

# <span id="page-7-0"></span>1.3 **Supporting Documents**

SeeBeyond has developed a suite of user's guides and related publications that are distributed in an electronic library. The following documents may provide information useful in creating your customized index. In addition, complete documentation of the eIndex Java API is provided in Javadoc format.

- *eIndex Enterprise Data Manager User's Guide*
- *eIndex Global Identifier Configuration Guide*
- *eIndex Global Identifier Reference Guide*
- *Implementing the SeeBeyond Match Engine with eIndex*
- *Implementing Ascential INTEGRITY with eIndex*
- *eGate Integrator User's Guide*
- *SeeBeyond ICAN Suite Deployment Guide*

# <span id="page-7-1"></span>1.4 **Online Documents**

The documentation for the SeeBeyond ICAN Suite is distributed as a collection of online documents. These documents are viewable with the Acrobat Reader application from Adobe Systems. Acrobat Reader can be downloaded from:

**<http://www.adobe.com>**

# <span id="page-7-2"></span>1.5 **SeeBeyond Web Site**

The SeeBeyond Web site is your best source for up-to-the-minute product news and technical support information. The site's URL is:

**[http://www.SeeBeyond.com](http://www.seebeyond.com)**

# <span id="page-8-6"></span><span id="page-8-1"></span><span id="page-8-0"></span>**Upgrade Process Overview**

<span id="page-8-5"></span>This chapter presents background information about the process for upgrading an eIndex 4.5.3 environment to eIndex 5.0. It also includes important information about the database upgrade process.

# <span id="page-8-2"></span>2.1 **Upgrade Overview**

Moving your eIndex environment to version 5.0 requires upgrading several components. The following steps are required to complete the eIndex upgrade.

- **[Upgrading the Schema to a Project](#page-8-3)** on page 9
- **[Upgrading the Outbound Queue](#page-8-4)** on page 9
- **[Upgrading the GUI](#page-9-0)** on page 10
- **[Upgrading the Reports](#page-10-0)** on page 11
- **[Upgrading the Java API for eIndex Active Integration](#page-10-1)** on page 11
- **[Upgrading the Database](#page-11-0)** on page 12
- *Note: This section provides overview information about upgrading the configuration of eIndex. For more specific information, refer to the eIndex Global Identifier User's Guide and the eIndex Global Identifier Configuration Guide.*

# <span id="page-8-3"></span>2.1.1. **Upgrading the Schema to a Project**

eIndex 5.0 provides a Project that processes data in the same manner as the eIndex 4.5.3 sample schema. To upgrade the schema, install eIndex in the Enterprise Designer, and then customize the new Project based on the customizations you made to the 4.5.3 schema. In eIndex 5.0, you will be using Java methods rather than Monk functions to customize how data is processed. For more information about the Java functions that are available to eGate Collaborations, see chapter 5 of the *eIndex Global Identifier Reference Guide*.

# <span id="page-8-4"></span>2.1.2. **Upgrading the Outbound Queue**

In previous versions, when certain updates were made using the eIndex GUI, eIndex published messages to a database table (the "outbound queue") with the new

information. These messages were removed from the outbound queue by the polling eWay, and forwarded to eGate for routing to external systems. eIndex 5.0 publishes all messages processed through eIndex directly to a JMS Topic for routing. To upgrade the outbound queue, you need to add a JMS Topic to the eIndex server Project. This topic can then be included in external system Projects, along with a Service to process the data to the external systems. The outbound queue in the eIndex 4.5.3 database must be empty before beginning the database portion of the upgrade.

# <span id="page-9-0"></span>2.1.3. **Upgrading the GUI**

eIndex 4.5.3 had three user interfaces: eIndex Global Identifier, eIndex Administrator, and eIndex Security. eIndex 5.0 retains only the global identifier GUI, which is now a Web-based browser called the *Enterprise Data Manager* (EDM). The functions previously performed using the eIndex Administrator are either obsolete or are now handled through the XML configuration files in the eIndex Project. Security functions are now handled through the Integration Server.

## <span id="page-9-1"></span>**Upgrading to the EDM**

The only step for upgrading the eIndex GUI is to ensure that the client workstation has network access to the Integration Server machine and has Internet Explorer 6.0 with SP1 or later. If the appearance of the eIndex Global Identifier 4.5.3 GUI was customized, these customizations must be made manually to the Enterprise Data Manager file in the eIndex Project. This includes showing and hiding fields, modifying labels, modifying field names, defining field formats, and so on.

## <span id="page-9-2"></span>**Upgrading Security**

Previously, eIndex handled security through its own security module, which restricted access at the user, function, and action levels. eIndex 5.0 relies on the SeeBeyond Integration Server to handle security. Any security information previously stored in eIndex must be transferred manually to the Integration Server. eIndex no longer supports the Event Notification function; however, this can be handled through eGate and the e-mail eWay.

## <span id="page-9-3"></span>**Upgrading the Administrative Configuration**

The eIndex Administrator allowed you to maintain several types of data stored in the eIndex database, including:

- Control key values
- Configurable queries
- Common table data
- INTEGRITY rule set information

Of these, only common table data is stored in the eIndex 5.0 database, and is the only component that is migrated automatically.

#### **Control Key Values**

Most control keys have been removed as obsolete. Weight thresholds and other matching control keys (such as one exact match and duplicate check on update) are defined manually in the eIndex Manager Service (the Match Field file).

#### **Configurable Queries**

The configurable queries define fields to block for matching, and the combinations of fields allowed for a phonetic search. Previously, the configurable queries were modified through eIndex Administrator, and the information was stored in the database. In version 5.0, the configurable blocking queries are customized in the Query Builder (the Candidate Select file), and the information is stored in that file. eIndex 5.0 does not provide the ability to include constants in the "where" clause of the SQL statements, but it provides greater flexibility in choosing fields on which to block.

Extensive searching was previously defined in the configurable query for record processing, and by a control key for GUI searches. In version 5.0, it is defined by the blocker query and the ALPHA-SEARCH query in the Query Manager. By default, the blocking query and phonetic search are set up for extensive searching, and you can modify the query configuration if needed.

#### **Common Table Data**

All common table data is automatically migrated into the eIndex 5.0 database.

#### **INTEGRITY Rule Set Files**

Rule set information is no longer stored in the eIndex database, making the Rule Set Maintenance function obsolete. Rule set files only need to be upgraded if they have been customized in version 4.5.3. To upgrade the rule set files, the customized 4.5.3 rule set files must be copied to the machine on which the integration server resides, and the path to the rule set files must be specified by the environment variable VTICFG.

# <span id="page-10-0"></span>2.1.4. **Upgrading the Reports**

eIndex 5.0 does not include the standard PL/SQL reports from version 4.5.3. You can modify your existing reports to query the updated database. Both database are transaction-based, so the report structure is similar. For more information about the structure of the 5.0 database, see **["eIndex 5.0 Oracle Database Model" on page 14](#page-13-1)**.

# <span id="page-10-1"></span>2.1.5. **Upgrading the Java API for eIndex Active Integration**

eIndex 4.5.3 provides Java APIs that can be called by a third party to access information in the eIndex database. This API must be upgraded manually for version 5.0. In version 5.0, all eIndex functions are written in Java, and can be used to upgrade the 4.5.3 active integration code. Customers currently on 4.5.3 who use the functions directly from the eGate Collaborations can upgrade by using the method OTDs rather than writing straight Java in the Collaborations.

# <span id="page-11-0"></span>2.1.6. **Upgrading the Database**

Upgrading the database involves migrating your production data from a copy of the 4.5.3 production database to a new 5.0 database. eIndex 5.0 includes several new tables, and makes several of the 4.5.3 tables obsolete.

# <span id="page-11-1"></span>**Methodology**

The migration process involves three databases: the production database, an eIndex 4.5.3 source database, and an eIndex 5.0 target database. To begin the upgrade process, data is exported from the production database and then imported into the 4.5.3 source database to create an exact replica of the production database. After this, the production database is not touched for the remainder of the migration and can continue to be used as the production database. The data is migrated from the 4.5.3 source database to the 5.0 target database. The 5.0 target database becomes the production database once the upgrade and testing are complete.

To ensure no information is lost during the upgrade, inbound messages are stored in the eGate 5.0 queue while the upgrade is performed. Once the export of the production database begins, no changes to person data can be made from the eIndex Global Identifier GUI.

# <span id="page-11-2"></span>**Migration Phases**

The migration of data from the 4.5.3 source database to the 5.0 target database is performed in three phases.

- **1** Migrate current person data and supporting data
- **2** Migrate transaction history data
- **3** Update the sequence table

# <span id="page-11-3"></span>**How Person Data is Migrated**

When you migrate person information from the 4.5.3 source database to the 5.0 target database, current person data is migrated first. This data is inserted into the system object tables and the single best record (SBR) tables. [Table 2](#page-11-4) lists the 4.5.3 to 5.0 mapping of tables containing person data.

<span id="page-11-4"></span>

| Data in this 4.5.3 table | is migrated to this SBR table | and to this system object table |
|--------------------------|-------------------------------|---------------------------------|
| ui_person                | sbyn_personsbr                | sbyn_person                     |
| ui_address               | sbyn_addresssbr               | sbyn_address                    |
| ui_alias                 | sbyn_aliassbr                 | sbyn_alias                      |
| ui_auxid                 | sbyn_auxidsbr                 | sbyn_auxid                      |
| ui_comment               | sbyn_commentsbr               | sbyn_comment                    |
| ui_phone                 | sbyn_phonesbr                 | sbyn_phone                      |

**Table 2** Table Mapping from eIndex 4.5.3 to 5.0

History information is no longer stored as complete person records in the \*\_history database tables. This information is now stored in one table, sbyn\_transaction, which stores a history of only the changes made in each transaction. This means that migrating transaction history data requires the program to translate each history record to a description of the changes that occurred for that transaction. The data migration process inserts each translation into a row in sbyn\_transaction, with a complete description of the changes made.

### <span id="page-12-0"></span>**Obsolete Tables**

The structure of eIndex 5.0 simplifies the database, and several tables are now obsolete. Most of the information previously stored in these tables is now stored in the XML configuration files, which are read at runtime. The history tables have been consolidated into a single delta table, and the functions handled by both the security tables and the outbound event tables have been transferred to eGate. Rule set information is now only stored in the rule set files, and is no longer stored in the database as well. The following tables are obsolete:

- Rule set tables
- Configurable query tables
- Country configuration tables
- Display configuration tables
- History tables (ui\_\*\_history)
- **Case-insensitive search tables**
- Security tables
- Outbound event tables
- ui-config
- ui-control
- ui\_canned\_msg
- ui\_message
- ui\_zip

### <span id="page-12-1"></span>**Database Customizations**

If you have customized your eIndex database by creating any of the following items, they will not be transferred to the new database during the migration process. To maintain the functionality of these items, you must add them to the new eIndex 5.0 database manually.

- New database tables
- New columns added to existing tables
- New stored procedures
- New triggers

• New views

# <span id="page-13-0"></span>**About eGate Queuing**

When you export your production database, queue any incoming transactions to the 4.5.3 schema to avoid losing any information. At the same time, you also begin queuing the incoming transactions to the 5.0 Project. During the migration process, you can continue to use the eIndex 4.5.3 production database to process daily transactions, but at the same time you must continue queuing those transactions in the 5.0 Project. When the 5.0 database is ready to move into production, you can start processing the stored Events from the 5.0 queue to bring the database current.

# <span id="page-13-1"></span>2.2 **eIndex 5.0 Oracle Database Model**

The diagrams on the following pages illustrate the table structure for a default implementation of eIndex 5.0 for Oracle. Your actual database may vary slightly from this model depending upon the release you have installed.

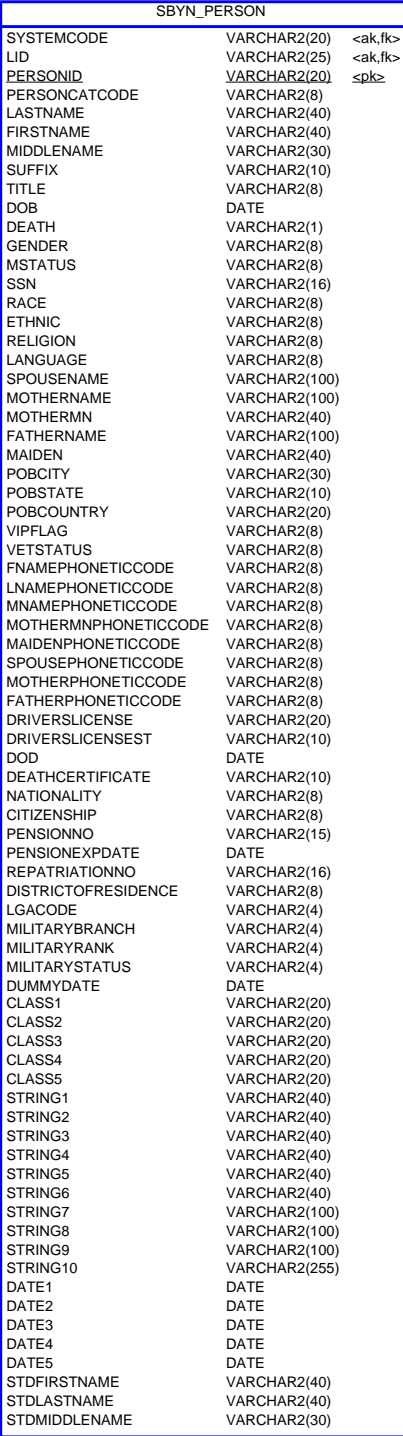

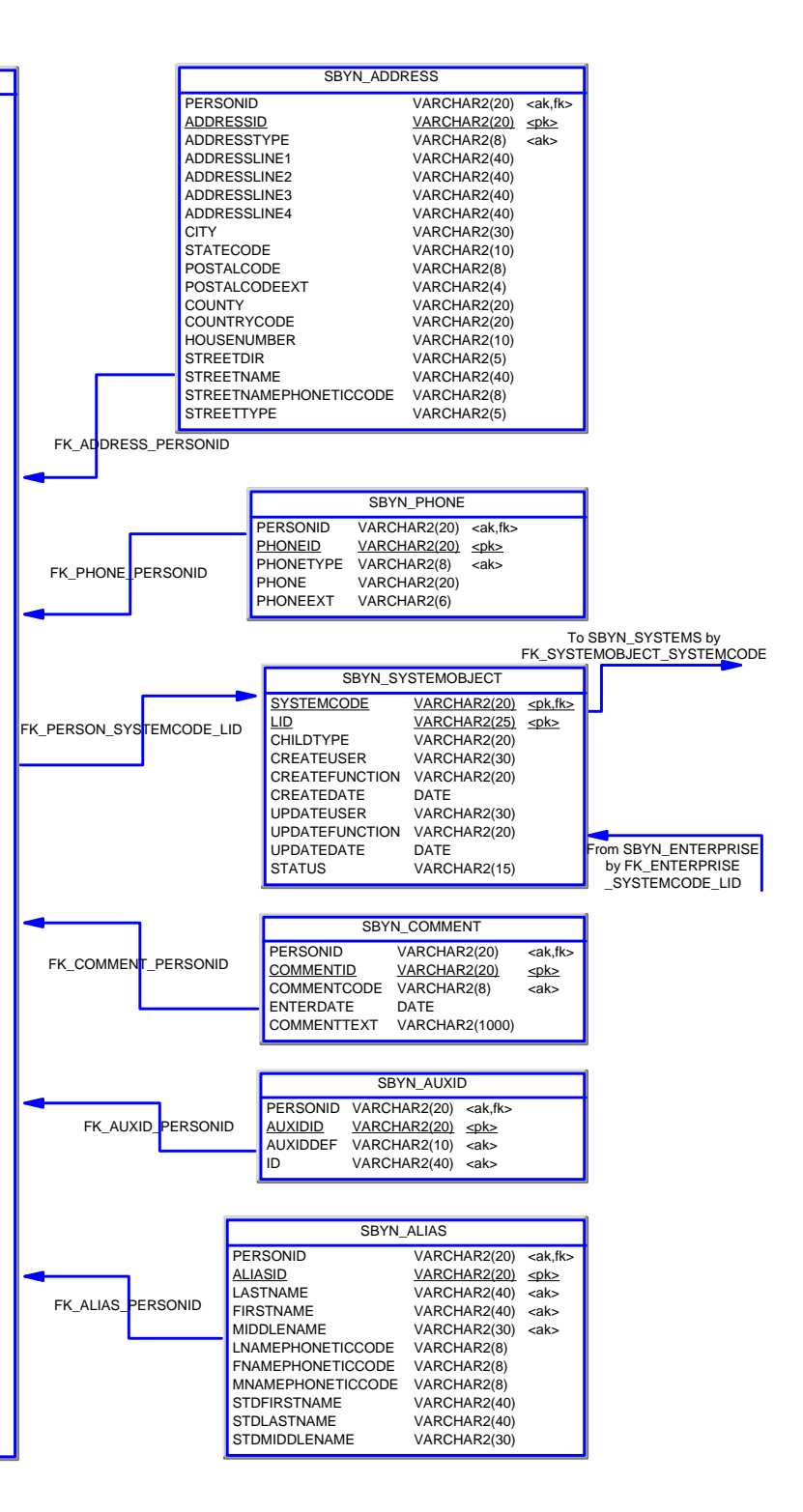

1

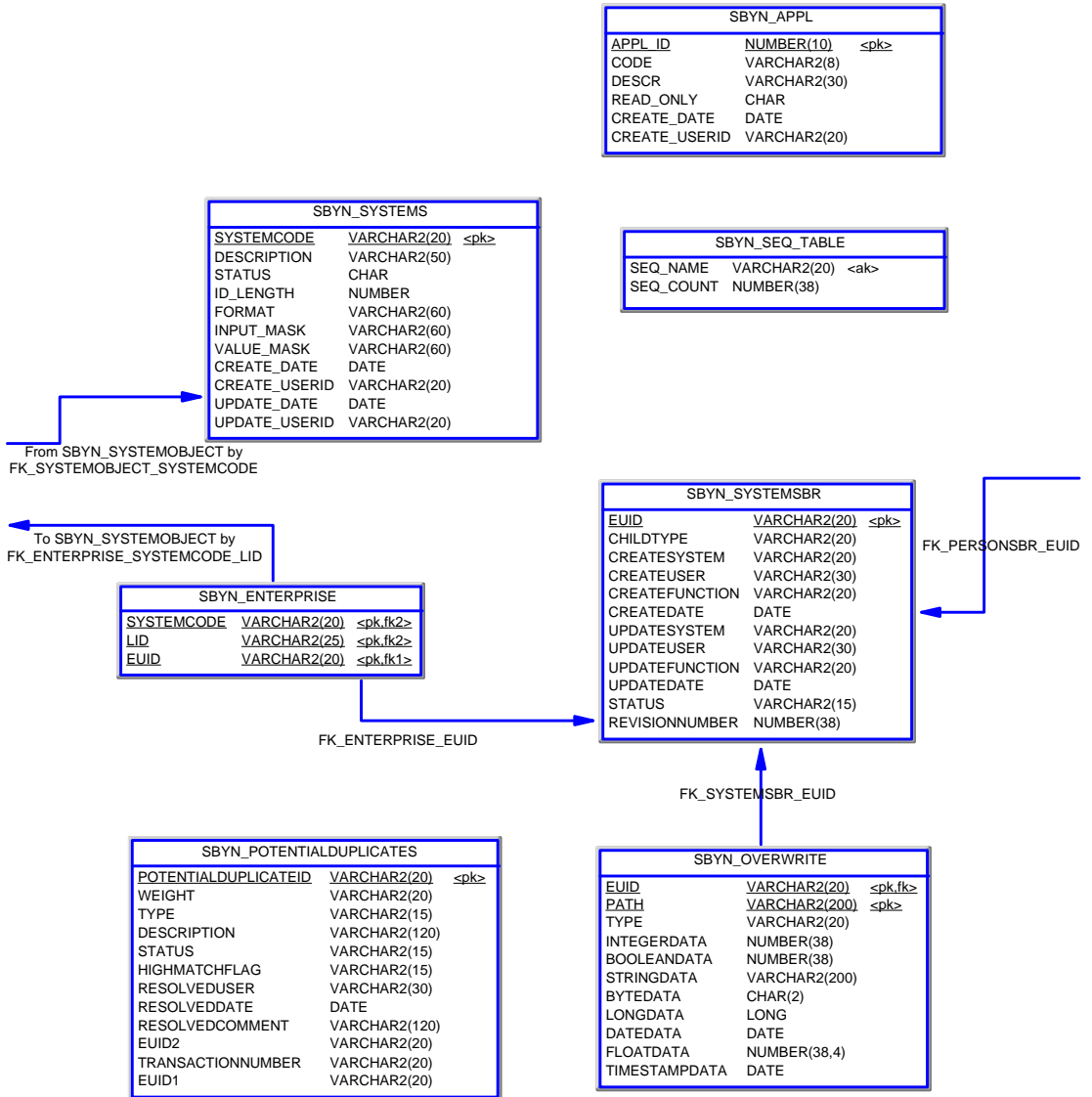

Ĩ

 $\blacksquare$ 

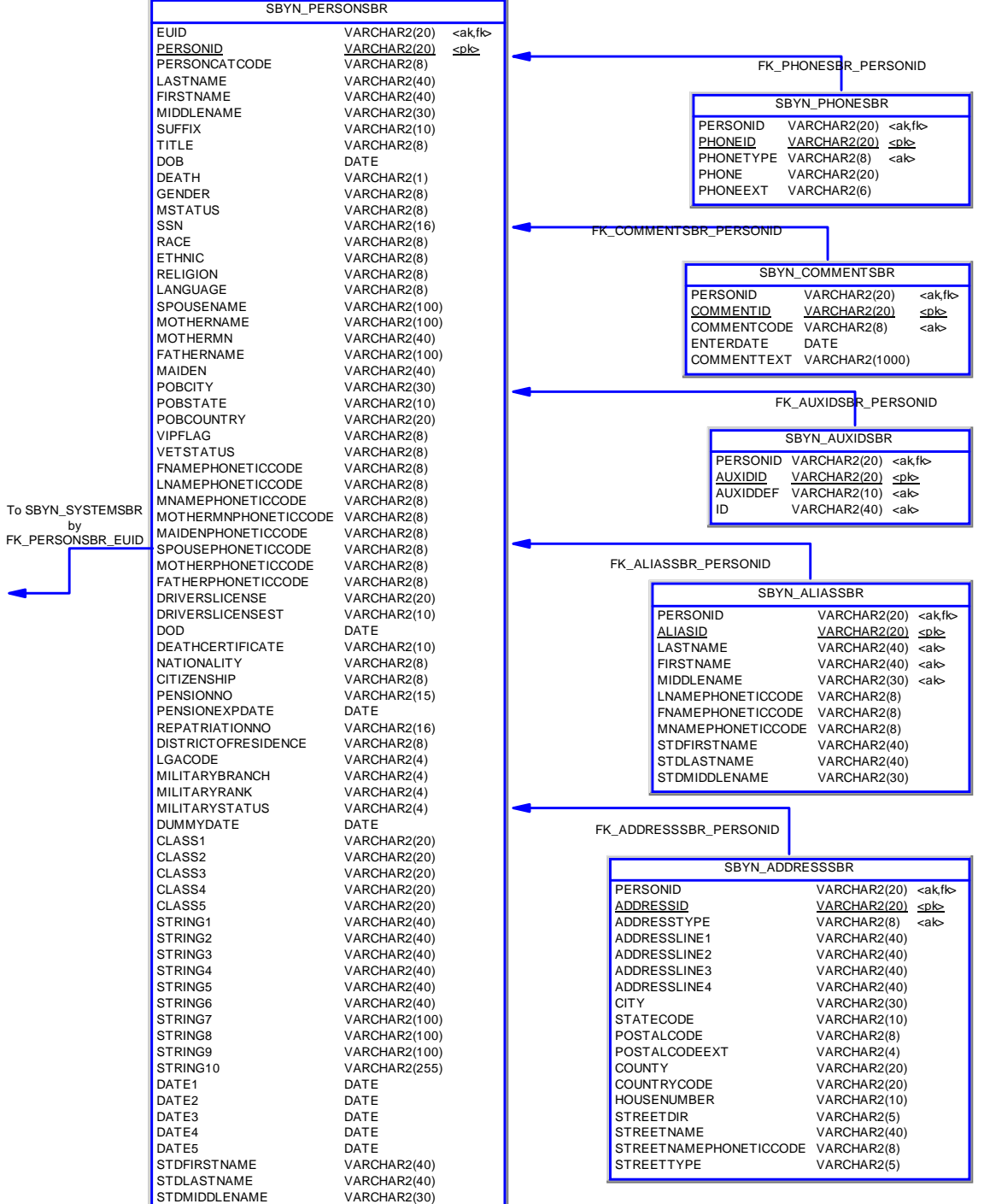

ı

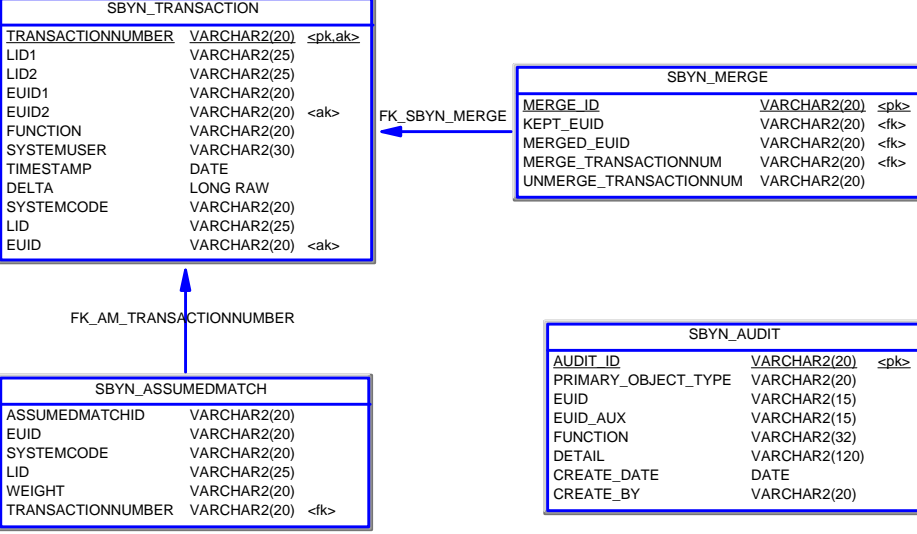

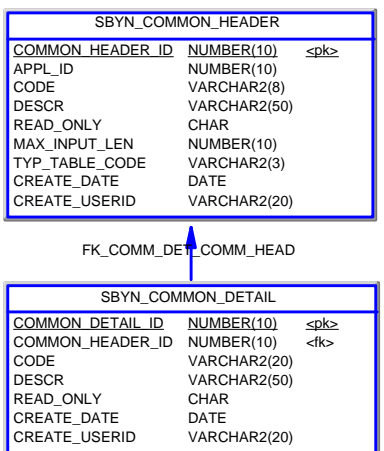

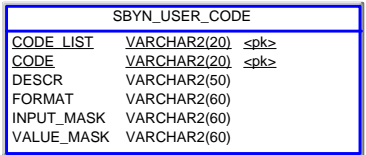

# <span id="page-18-3"></span>**Chapter 3**

# <span id="page-18-4"></span><span id="page-18-1"></span><span id="page-18-0"></span>**Installation**

Before running the database migration, you must upload eIndex to the Repository and install it to the Enterprise Designer. This chapter provides instructions on installing the upgrade files once this has been done.

# <span id="page-18-2"></span>3.1 **System Requirements**

eIndex 5.0 supports different operating system, database, and integration software platforms than eIndex 4.5.3. If you need to upgrade any of the following components, be sure to complete the upgrades before beginning the eIndex upgrade. The following platforms are supported by eIndex 5.0.

#### **Operating Systems**

eIndex 5.0 supports the following operating systems.

- Windows XP, 2000, and 2003
- AIX 5.1 and 5.2
- HPUX 11, 11i, and TRU64 5.1A
- Sun Solaris 8 and 9
- Red Hat Linux 8, Advanced Server 2.1

*Important: Ascential INTEGRITY 3.10 does not support LINUX. This platform is only available for implementations using the SeeBeyond Match Engine.*

#### **Database Platforms**

eIndex 5.0 supports Oracle 8.1.7 or 9*i*, but does not support Microsoft SQL Server or Sybase at this time.

#### **eGate Integrator**

eIndex 5.0 can only be installed with the eGate Integrator version 5.0. The Oracle eWay is no longer required for eIndex.

#### **eIndex Global Identifier**

Your current eIndex environment must be at version 4.5.3 in order to perform the migration.

#### **Java Requirements for the Database Migration and Active Integration**

For working with any of the Java classes, make sure you have access to the JVM packaged with the SeeBeyond Integration Server. You must have access to Java 1.4.0 or higher.

# <span id="page-19-0"></span>3.2 **Installing the Upgrade Files**

In order to work with the eIndex upgrade files, you must install eIndex. This provides the database scripts to create the upgraded database, and provides sample Projects to help you upgrade the 4.5.3 Schemas. Perform the following steps to download the upgrade files.

- **[Step 1: Install eIndex](#page-19-1)** on page 20
- **[Step 2: Download the Upgrade Files](#page-19-2)** on page 20
- **[Step 3: Set the Environment Variables](#page-20-0)** on page 21

#### <span id="page-19-1"></span>**Step 1: Install eIndex**

You need to install eIndex 5.0 before performing the database upgrade. Follow the instructions provided in chapter 3 of the *eIndex Global Identifier User's Guide* to install eIndex. This chapter also provides information for installing documentation, Javadocs, and the INTEGRITY add-on. Make sure to install the INTEGRITY add-on if you will continue to use the INTEGRITY matching algorithm from Ascential.

#### <span id="page-19-2"></span>**Step 2: Download the Upgrade Files**

To download the upgrade files, make sure you have completed the previous step by installing eIndex and the INTEGRITY add-on, if needed.

#### **To download the upgrade files**

**1** If you are not currently logged into the Enterprise Manager, log on now.

The **Upload System Component Manifest** window appears with the **HOME** tab active.

**2** On the Enterprise Manager, click the **DOWNLOADS** tab.

The **products available to download from** *<Repository\_name>* window appears.

- **3** Click **eIndex Upgrade**. You can either open the file and extract the upgrade files, or you can save the file to disk and extract the files at a later time.
- *Note: Make sure to note the location to which you extract the files. You will need to set this as an environment variable and you will run the Java classes for the migration from this location.*

# <span id="page-20-0"></span>**Step 3: Set the Environment Variables**

In order to work with the Java commands for the migration package, certain environment variables need to be set on the migration server. Make sure to set all of the variables described in the following instructions before working with the Java migration commands. If the migration server is running on a Windows operating system, make sure to specify the drive designation for each path.

#### **To set environment variables**

- **1** Complete **["Step 2: Download the Upgrade Files"](#page-19-2)**.
- **2** On the machine where the home directory resides, add the path to the Java home directory to your library path environment variable. The variable you need to modify is specific to the operating system you are using.
	- For Windows, modify the **PATH** variable
	- For Sparc Solaris, modify the **LD\_LIBRARY\_PATH** variable
	- For HP Unix, modify the **SHLIB\_PATH** variable
	- For AIX, modify the **LIBPATH** variable
- **3** Add the following information to the **CLASSPATH** variable. These files are all located in the directory to which you extracted the upgrade files in the **\lib** folder.
	- The absolute path and filename of the **classes12.jar** file in your Oracle environment.
	- The absolute path and filenames of the migration package **.jar** files. The **.jar**  files are named **log4j.jar**, **stc\_eindex\_client.jar**, **upgrade.jar**, and **stc\_eindex\_util.jar**.
- **4** Make sure your Java SDK variables are set up as required for the version of Java you are using (see your Java documentation for more information).

# <span id="page-21-6"></span><span id="page-21-1"></span><span id="page-21-0"></span>**Migrating the Database**

<span id="page-21-5"></span>This chapter presents the background information and the step-by-step instructions you need to migrate your eIndex database from version 4.5.3 to version 5.0.

# <span id="page-21-2"></span>4.1 **Learning About the Properties Files**

The properties files define the runtime characteristics for the Java API used for the migration process. Several default properties files are installed with the migration package. You need to modify these files for your processing environment (this is described later in this chapter). The following properties files are used during the data migration.

- migration.properties
- source.properties
- target.properties
- log4*j*.properties

#### <span id="page-21-3"></span>**migration.properties**

The **Migration.properties** file specifies information about the data migration and defines the names of the properties files used for each task. All of the other properties files are referenced from the migration properties file, which is the only file that is used as a parameter for the migration Java commands. The **Migration.properties** file contains these variables.

**maxErrors**

The number of errors allowed during a migration run before the process will abort.

**reprocess**

An indicator of the reprocess mode.

#### <span id="page-21-4"></span>**source.properties**

The **source.properties** file defines properties about the 4.5.3 source database, which is the copy you will make of your production database. The properties define information about the database, such as the server and database name, the login ID and password, the database port, and so on. They also define processing parameters, such

as maximum connections, tracing levels, and so on. The **source.properties** file defines the following variables.

#### **databaseMaximumConnections**

The maximum number of database connections that may be used at one time.

**databaseNetworkProtocol**

The network protocol for the connections to the database. For Oracle, this can be set to any protocol supported by Net8. It is only required for the JDBC OCI driver.

#### **databaseDriverType**

The Oracle JDBC driver type. The possible values are **thin** and **oci8**.

**databaseUserId**

The user name with which to log on to the eIndex 4.5.3 source database. The user ID specified must have the appropriate access permissions assigned.

**databasePassword**

The password associated with the specified **databaseUserId** for the 4.5.3 source database.

**databasePortNumber**

The port number where a server is listening for requests from the Java program for the 4.5.3 source database.

**databaseServerName**

The name of the database server on which the 4.5.3 source database is running. This value can be the name or IP address of the server.

**databaseVendor**

The database platform being used for the 4.5.3 source database. Currently only Oracle is supported for the migration package.

**databaseName**

The Oracle SID name of the 4.5.3 source database.

**logicalName**

A unique logical name for the migration instance. A log file with the name you specify here will be generated for each migration run (**<logicalName>.log**).

#### <span id="page-22-0"></span>**target.properties**

The **target.properties** file defines properties about the 5.0 target database, which is the database that will become the production database in the eIndex 5.0 environment. The properties define information about the database, such as the server and database name, the login ID and password, the database port, and so on. They also define processing parameters, such as maximum connections, tracing levels, and so on. The **target.properties** file defines the following variables.

#### **databaseMaximumConnections**

The maximum number of database connections that may be used at one time.

**databaseNetworkProtocol**

The network protocol for the connections to the database. For Oracle, this can be set to any protocol supported by Net8. It is only required for the JDBC OCI driver.

#### **databaseDriverType**

The Oracle JDBC driver type. The possible values are **thin** and **oci8**.

#### **databaseUserId**

The user name with which to log on to the eIndex 5.0 target database. The user ID specified must have the appropriate access permissions assigned.

#### **databasePassword**

The password associated with the specified **databaseUserId** for the 5.0 target database.

#### **databasePortNumber**

The port number where a server is listening for requests from the Java program for the 5.0 target database.

#### **databaseServerName**

The name of the database server on which the 5.0 target database is running. This value can be the name or IP address of the server.

#### **databaseVendor**

The database platform being used for the 5.0 target database. Currently only Oracle is supported for the migration package.

#### **databaseName**

The Oracle SID name of the 5.0 target database.

**traceLevel**

The level of tracing to be stored in the log files. The possible values for this variable are TRACE, INFO, WARNING, or ERROR. If you specify TRACE, then the log files will grow to be very large during the migration process, but the logged information will be very thorough.

#### **logicalName**

A unique logical name for the migration instance. A log file with the name you specify here will be generated for each migration run (**<logicalName>.log**).

#### <span id="page-23-0"></span>**log4j.properties**

The **log4j.properties** file defines properties for the log files generated by the upgrade process. The only **log4j.properties** file variables you might need to modify are the following:

#### **log4j.appender.FILE.File**

The default location to which the log file is written. Change the default value to a location on your computer.

#### **log4j.appender.FILE.MaxFileSize**

The maximum size to which the log file can grow. The default is **10MB**.

# <span id="page-24-0"></span>4.2 **Setting up the Databases**

The database migration is not performed against your production database. Instead, you use a copy of the production database to migrate the data into a new eIndex 5.0 database and then switch the new database over to production. Complete the following steps to create the migration databases.

- **[Step 1: Create and Configure the Source Database](#page-24-1)** on page 25
- **[Step 2: Create the eIndex 5.0 Target Database](#page-24-2)** on page 25
- **[Step 3: Begin Queuing 4.5.3 and 5.0 Daily Transactions](#page-25-0)** on page 26
- **[Step 4: Back up the Production Database](#page-25-1)** on page 26
- **[Step 5: Export and Import the Production Data](#page-25-2)** on page 26
- **[Step 6: Restart the 4.5.3 eWays](#page-25-3)** on page 26

#### <span id="page-24-1"></span>**Step 1: Create and Configure the Source Database**

Following the instructions in the installation guide for eIndex 4.5.3, create a new Oracle database that is identical to your current production database. If possible, use the same installation scripts that you used for your 4.5.3 database. This will be the source database, and will be used instead of the current production database for the migration.

After you create the database, run the following scripts. These files are located in the directory to which you extracted the upgrade files in the **\config** folder.

- create\_error\_table.sql
- create\_views.sql
- dm\_job\_rows.sql
- dm\_parent\_job\_rows.sql

#### <span id="page-24-2"></span>**Step 2: Create the eIndex 5.0 Target Database**

Creating the 5.0 database involves creating a standard Oracle database and then running the eIndex scripts against the database. Perform the steps described in chapter 7, "Creating the Database" of the *eIndex Global Identifier User's Guide* for instructions on creating the database. This chapter includes instructions for defining systems and common table data, but you do not need to perform these steps. This information is automatically transferred by the upgrade package. This means you do not need to customize or run the **Systems** or **Code List** scripts.

The eIndex 5.0 target database will become your production database once all data is migrated. You can install this database on the same server that hosts the 4.5.3 source database if the server's processing capabilities are powerful enough.

# <span id="page-25-0"></span>**Step 3: Begin Queuing 4.5.3 and 5.0 Daily Transactions**

To ensure that no transactions are lost during the migration process, begin queuing the transactions being sent into the eIndex schema from external systems before completing the following steps. By this time, the eIndex 5.0 Project should be tested and ready for production, and you need to queue records from external systems into both the 4.5.3 schema and 5.0 Project. This will allow you to continue to use the 4.5.3 database while at the same time queuing up the live data for the 5.0 database.

### <span id="page-25-1"></span>**Step 4: Back up the Production Database**

Prior to exporting the migration data from your eIndex production database, you should make a complete backup of your current database. For more information on performing Oracle database backups, see your Oracle8*i* documentation.

## <span id="page-25-2"></span>**Step 5: Export and Import the Production Data**

The final step in setting up the databases is to export the existing data in the production database and then import that data into the source database. You can use the standard Oracle import and export functions to perform these tasks.

## <span id="page-25-3"></span>**Step 6: Restart the 4.5.3 eWays**

Once the databases are set up, you can restart the 4.5.3 eWays to process data through the production database.

# <span id="page-25-4"></span>4.3 **Migrating the Database**

To migrate the data from your source 4.5.3 database to the target eIndex 5.0 database, you need to complete the following steps.

- **[Step 1: Modify the Database Properties Files](#page-25-5)** on page 26
- **[Step 2: Perform the Initial Data Transfer](#page-26-0)** on page 27
- **[Step 3: Migrate History Data](#page-27-0)** on page 28
- **[Step 4: Update the Sequence Table](#page-27-1)** on page 28
- **[Step 5: Review the Migration Process](#page-27-2)** on page 28
- **[Step 6: Catch up from eGate Queue](#page-28-0)** on page 29

### <span id="page-25-5"></span>**Step 1: Modify the Database Properties Files**

Before you can use the Java commands to migrate the database information, you need to specify certain information about each database in the properties files for each database. There are four database properties files to configure.

#### **To modify the database properties files**

- **1** Make sure you have completed all of the procedures in the preceding section **["Setting up the Databases"](#page-24-0)**.
- **2** Navigate to the migration package home directory, and then to **\config**.
- **3** Open the file **target.properties** in any text editor and modify the variables in the file for the 5.0 target database. For a complete list of variables and their definitions, see **["target.properties" on page 23](#page-22-0)**.
- **4** Save and close **target.properties.**
- **5** Open the file **source.properties** in any text editor and modify the variables in the file for the 4.5.3 source database. For a complete list of variables and their definitions, see **["source.properties" on page 22](#page-21-4)**.
- **6** Save and close **source.properties**.
- **7** Open the file **migration.properties** in any text editor and modify the variables in the file. For a complete list of variables and their definitions, see **["migration.properties" on page 22](#page-21-3)**.
- **8** Save and close **migration.properties**.
- **9** Open the file **log4j.properties** in any text editor and modify the variables in the file. For a list of variables you might want to change and their definitions, see **["log4j.properties" on page 24](#page-23-0)**.
- **10** Save and close **log4j.properties**.
- **11** Continue to **["Step 2: Perform the Initial Data Transfer"](#page-26-0)**.

#### <span id="page-26-0"></span>**Step 2: Perform the Initial Data Transfer**

The migration is performed in steps, current person data being processed first. This step also migrates common table data, system information, potential duplicates, assumed match information, and so on. This step can take quite a while, depending on the size of the database.

#### **To perform the initial data transfer**

- **1** Complete **["Step 1: Modify the Database Properties Files"](#page-25-5)**.
- **2** Run the following Java command:

java com.stc.eIndex.upgrade.TableMigration

- **3** Review the log file created for this step. The location of the log file is specified in the **log4j.properties** file.
- **4** Review the exception table *dm\_error* to see if there were any errors in processing the data. If the table lists errors, fix the bad data and run step 2 again.
- **5** Continue to **["Step 3: Migrate History Data"](#page-27-0)**.

# <span id="page-27-0"></span>**Step 3: Migrate History Data**

This step of the migration process migrates all the person data, including history, alias, and local ID records, from the source database to the target database. This step can take several days depending on the size of your database.

#### **To migrate history data**

- **1** Complete **["Step 2: Perform the Initial Data Transfer"](#page-26-0)**.
- **2** Run the following Java command:

java com.stc.eindex.upgrade.DeltaMigration

- **3** Review the log file created for this step. The log file is created in the folder you specified in the **log4j.properties** file.
- **4** Review the exception table *dm\_error* to see if there were any errors in processing the data. If the table lists errors, fix the bad data and run step 2 again.
- **5** Continue to **["Step 4: Update the Sequence Table"](#page-27-1)**.

### <span id="page-27-1"></span>**Step 4: Update the Sequence Table**

The final upgrade function updates the *sbyn\_seq\_table* database table.

#### **To migrate auxiliary tables**

- **1** Complete **["Step 3: Migrate History Data"](#page-27-0)**.
- **2** Run the following Java command:

java com.stc.eindex.upgrade.SequenceTableUpdater

**3** Continue to **["Step 5: Review the Migration Process"](#page-27-2)**.

### <span id="page-27-2"></span>**Step 5: Review the Migration Process**

Once the migration is complete, you should do some comparisons between your source and target databases to verify that the data was transferred correctly. Some checks you can perform include the following:

- Verify that the *ui\_person* table in the source databases contains the same number of active records as the *sbyn\_personsbr* table in the target database (deactivated and merge records are stored in *ui\_person*, but not in *sbyn\_personsbr*).
- Spot check individual person records by comparing the records using either the eIndex GUIs or SQL statements. Look for common table fields (such as religion, language, ethnicity, and so on) that display an identification code rather than a description. This indicates that you need to modify your common table data to accommodate the identification code.
- Review audit trails for a random sampling of EUIDs to verify the information.
- Verify that the *ui\_local\_id* table in the source database contains the same number of records as the *sbyn\_enterprise* table in the target database.
- Spot check individual records in *ui\_person* for accuracy.

# <span id="page-28-0"></span>**Step 6: Catch up from eGate Queue**

Once you have reviewed the migration process and made any necessary adjustments to the database, you can bring the 5.0 Project live and start processing the queued data and live feeds into the eIndex database. Monitor this process closely in the beginning to ensure that data is being processed correctly.